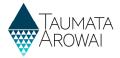

# **Confirm a Migrated Water Carrier Supply**

#### Contents

| Confirm a Migrated Water Carrier Supply Overview               | . 2 |
|----------------------------------------------------------------|-----|
| Starting the Process                                           |     |
| Edit a Supply Screen                                           |     |
|                                                                |     |
| Edit a Supply Fields Table                                     |     |
| Supply Components Screen                                       | . 4 |
| Confirming a Migrated Supply as a Source                       | . 4 |
| If the Migrated Supply is Incorrect                            | . 4 |
| No Source is Migrated - Creating/Searching for a Source Supply | . 5 |
| Cannot Find the Source Supply                                  | . 7 |
| Confirm Supply Relationships Screen                            | . 8 |
| Confirm Final Information Screen                               | 11  |
| Incomplete Edit of the Registration Process/Screen Time Out    | 13  |

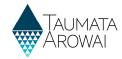

# **Confirm a Migrated Water Carrier Supply Overview**

This guide takes you through the steps to view and confirm the details of a migrated Water Carrier supply in Hinekōrako.

Before you start this process, please read this guide and watch the accompanying videos so you have all the required information for each of the sections that require completion.

When confirming a migrated Water Carrier supply, you will step through the following screens:

- 1. The initial Supply Details screen.
- 2. The Supply Components screen.
- 3. The Supply Relationships screen.
- 4. The Final Information screen.

#### **Starting the Process**

Please refer to the following video for onscreen guidance <a href="https://youtu.be/zoS7MNKPExs">https://youtu.be/zoS7MNKPExs</a>

| ep       | What to do                                                                    |                                                      |                                       |                                                |
|----------|-------------------------------------------------------------------------------|------------------------------------------------------|---------------------------------------|------------------------------------------------|
|          | Once you are logged i<br>Progress Supplies Reg                                | · ·                                                  | e supply on the                       | My Supplies home page, under the II            |
|          | To begin confirming t                                                         | he supply details, choo                              | se Continue Reg                       | vistration, using the drop-down arrov          |
|          | gress Supply Registrations below includes supplies migrated from the Ministry | of Health which are not yet confirmed and submitted, | as well as any new supply registratic | ns not yet completed and submitted.            |
|          |                                                                               |                                                      |                                       |                                                |
|          |                                                                               |                                                      | Se                                    | arch Q Register New Supply                     |
| Supply I | ID A Supply Name                                                              | Supply Type                                          | Origin Se                             | arch Q Register New Supply  Date Last Medified |

# **Edit a Supply Screen**

| Step | What to do                                                                          |
|------|-------------------------------------------------------------------------------------|
| 2    | The first screen is 'Edit a Supply'. Review the details on this screen as required. |

#### **Edit a Supply Fields Table**

| Field                          | Explanation                                                         |
|--------------------------------|---------------------------------------------------------------------|
| Supply Name<br>Mandatory field | Describes the name of the water carrier service.                    |
| Supply Type<br>Mandatory field | Choose one of the following:  • Water carrier service               |
| Hāpori Type                    | Multi select field. If this field does not apply to you select N/A. |

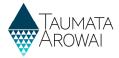

| Field                                              | Explanation                                                                                                    |
|----------------------------------------------------|----------------------------------------------------------------------------------------------------|
| Mandatory field                                    |                                                                                                    |
| Region  Mandatory field                            | Select the region that you primarily service. Taumata Arowai will also use this information to determine the Regional Council for the community your supply serves.                                                                                                    |
| Territorial<br>Authority<br><i>Mandatory field</i> | Select the Local Authority district or city you service. If there is more than one, select the Local Authority district or city you primarily service. Guidance on determining your Local Authority is available on the <a href="Taumata Arowai website">Taumata Arowai website</a>             |
| Public Health Unit<br>Mandatory field              | Select the Public Health Unit that looks after the communities your supply serves. If there is more than one, select the Public Health Unit that looks after the largest part of your population served. Guidance on determining your Public Health Unit is available <a href="here">here</a> . |

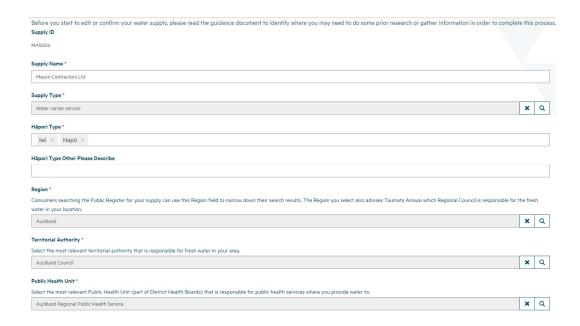

| Step | What to do                                                                                                    |
|------|----------------------------------------------------------------------------------------------------|
| 3    | When complete select 'next' at the bottom of the screen                                                                                 |
|      | Any problems with the data that need to be resolved before you move to the next screen, will be listed at the top of the screen in red. |

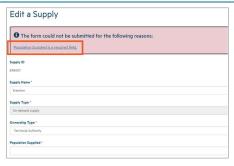

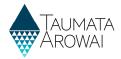

# **Supply Components Screen**

Please refer to the following video for on screen guidance <a href="https://youtu.be/wO8SnWYIVyY">https://youtu.be/wO8SnWYIVyY</a>

#### **Confirming a Migrated Supply as a Source**

When your water carrier service has been migrated, source supplies may also have been migrated. You will need to confirm that the correct source supply has been migrated before you can move to the next screen.

| Step | What to do                                                                                                    |
|------|----------------------------------------------------------------------------------------------------|
| 1    | If the supply displayed is correct, click in the 'Supply as Source Details Confirmed' checkbox and then click Submit.                                                        |
|      | This will take you to the main 'Supply Components' screen where you can select 'Next' to progress to the next screen when you have finished confirming/adding your source/s. |

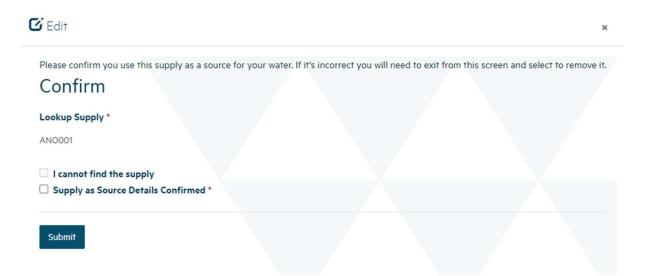

#### If the Migrated Supply is Incorrect

| Step | What to do                                                                                                    |
|------|----------------------------------------------------------------------------------------------------|
| 2    | If the supply displayed is not correct, please use the small 'x' in the top right corner to close this screen. This will return you to the 'Supply Components' page where you can use the 'Remove' option to remove this supply. You can then create the correct source in the steps below. |

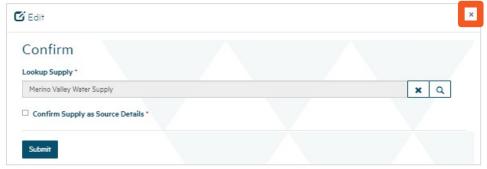

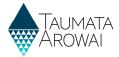

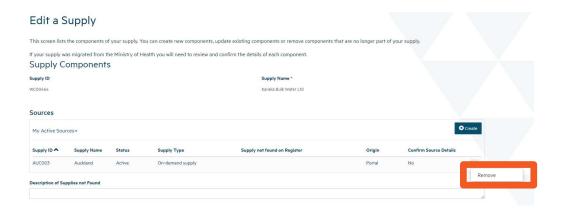

#### No Source is Migrated - Creating/Searching for a Source Supply

To provide details of one or more *Supplies* you source your water from follow the instructions below. You must select at least one *supply* as your source to progress from this page.

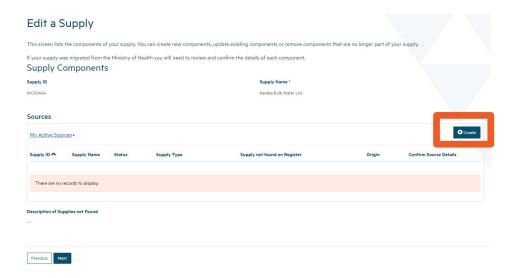

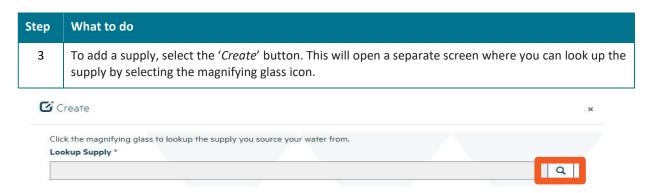

| Step | What to do                                              |
|------|---------------------------------------------------------|
| 4    | Another screen will open where you can look up records. |

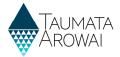

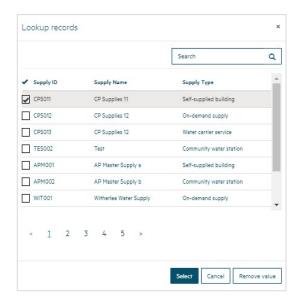

Step What to do

Use the 'Search box' to type in the name of the source or the Supply ID and select the magnifying glass icon to return the applicable source

Press the 'Select' box at the bottom of the screen.

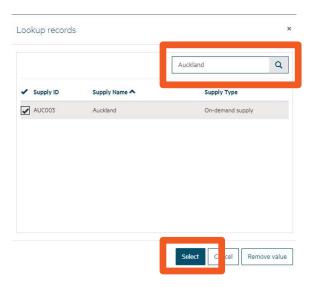

| Step | What to do                                                                                            |
|------|----------------------------------------------------------------------------------------------------|
| 6    | Once you have selected the source you will go back to the lookup screen when you can select 'Submit'. |

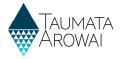

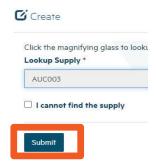

 Step
 What to do

 7
 You will then return to the main 'Supply Components' screen where the source will be populated, and you can select 'Next' to move to the next screen.

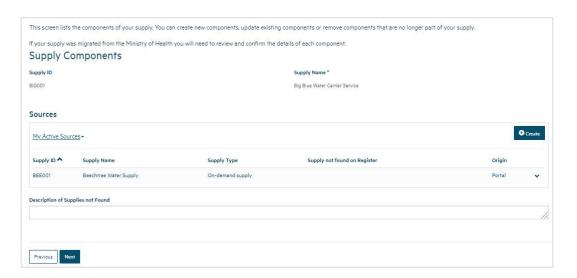

#### **Cannot Find the Source Supply**

Step What to do

8 If you are unable to find the supply by searching for it in the steps above, select 'Create' from the main 'Supply Components' screen and check 'I cannot find the supply' box

Provide a detailed description of the supply and its location in the 'Please enter the name of the Supply' box, then select 'Submit'.

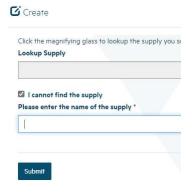

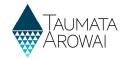

# **Confirm Supply Relationships Screen**

Please refer to the following video for on screen guidance <a href="https://youtu.be/zsVP2rbBE18">https://youtu.be/zsVP2rbBE18</a>

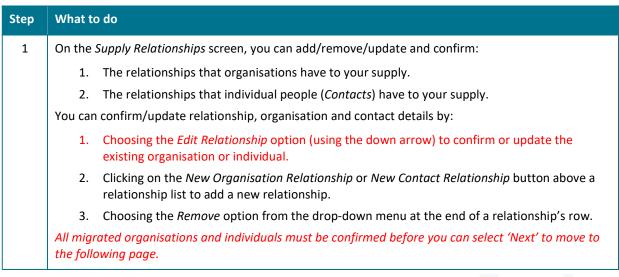

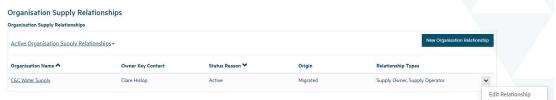

| Step | What to do                                                                                                    |
|------|----------------------------------------------------------------------------------------------------|
| 2    | If you choose 'Edit Relationship' (confirms a relationship), you'll be taken to a screen where you can update the details.                     |
|      | When confirming/creating the relationship record you need to indicate 'Relationship Types' for an Organisation and an Individual.              |
|      | <ul> <li>Organisation record at the minimum requires relationship types 'Owner' and 'Operator' to be<br/>ticked</li> </ul>                     |
|      | <ul> <li>Individual (contact) record requires at the minimum 'Overall Supply contact' &amp; 'Registration<br/>Contact' to be ticked</li> </ul> |
|      | If you click on the <i>Edit</i> button above the organisation or contact a separate screen will open to update those details.                  |

#### **Relationship Types for an Organisation**

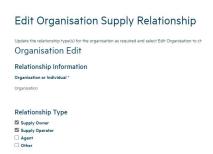

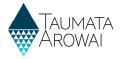

#### **Relationship Types for an Individual**

# Edit Contact Supply Relationship Update the relationship type(s) for the contact as required and select Edit Contact to cl Individual Edit Relationship Information Organisation or Individual\* Individual Relationship Type Supply Owner Supply Owner Supply Operator Agent Overall Supply Contact Rejstration Contact Reployee Trustee Shareholder Other

| Step | What to do                                                                                                    |
|------|----------------------------------------------------------------------------------------------------|
| 3    | If you click on the 'Edit' button above the organisation or contact a separate screen will open to update those details.                       |
|      | Work your way through the form.                                                                                                    |
|      | At the bottom of the screen is a check box where you need confirm the migrated organisation or contact then click 'submit' to save the change. |

# Edit Relationship Screen showing details that can be updated and a button to edit the details of the organisation itself

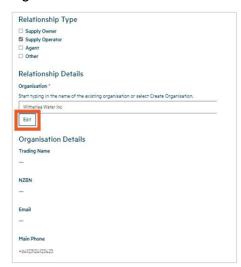

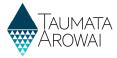

#### Edit Organisation screen, showing confirmation checkbox

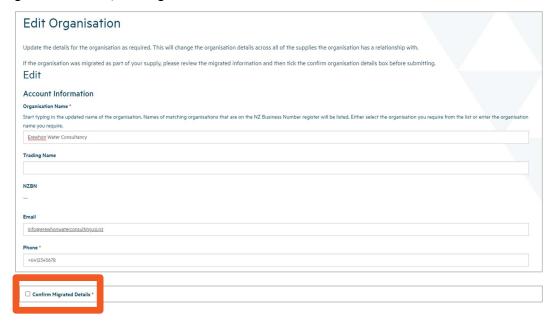

| Step | What to do                                                                                                    |  |
|------|----------------------------------------------------------------------------------------------------|--|
| 4    | If you choose to select 'create a new relationship', you'll be taken to a screen where you can provide the details for that relationship. |  |
|      | Scroll down the screen to the bottom to <i>Submit</i> the record.                                                                         |  |

| Step | What to do                                         |  |  |
|------|----------------------------------------------------|--|--|
| 5    | If you choose to 'remove' a relationship, you can: |  |  |
|      | Provide a reason for the removal.                  |  |  |
|      | Confirm you wish to remove the relationship.       |  |  |

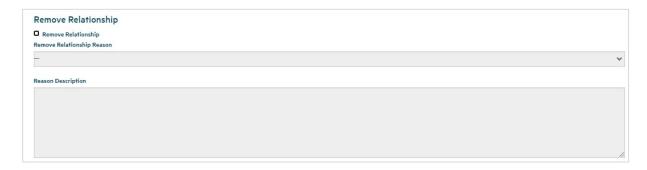

| Step | What to do                                                                                                    |
|------|----------------------------------------------------------------------------------------------------|
| 6    | Once you have completed any updates on the Supply Relationships screen, click 'Next' at the bottom of the page. If the data is complete, you'll be taken to the 'Final Information' screen. |

There are no records to display

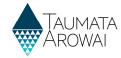

#### **Confirm Final Information Screen**

Please refer to the following video for on screen guidance <a href="https://youtu.be/eax9v7HL5fQ">https://youtu.be/eax9v7HL5fQ</a>

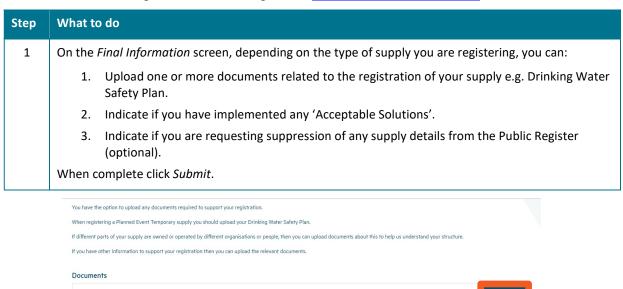

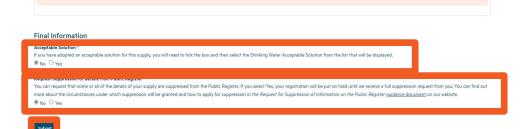

| Step | What to do                                 |                                                                                                    |  |
|------|--------------------------------------------|----------------------------------------------------------------------------------------------------|--|
| 2    | To upload a document:                      |                                                                                                    |  |
|      | 1.                                         | Click on the <i>Upload Document</i> button.                                                                         |  |
|      | 2.                                         | Choose the type of document. Choose Registration Supporting Document if no other type fits.                         |  |
|      | 3.                                         | Provide a description of the document (optional).                                                                   |  |
|      | 4.                                         | Click Choose File and then browse your files to find and upload the document. Files larger than 30Mb will not load. |  |
|      | 5.                                         | Click Submit.                                                                                                    |  |
|      | To add more documents, repeat the process. |                                                                                                    |  |

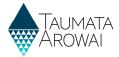

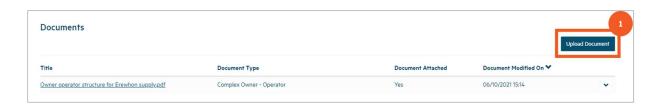

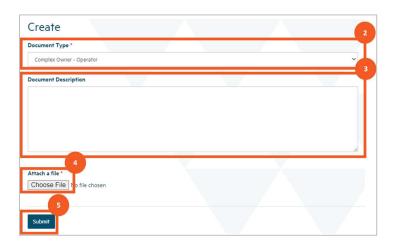

# Step What to do 3 Once you have completed this page and uploaded any documents, click Submit. You'll be taken to a screen confirming your submission. Note: Every time a successfully registered supply is updated using the 'Edit Supply' selection you will need to reconfirm the changed supply information so that the information is updated correctly to the public register.

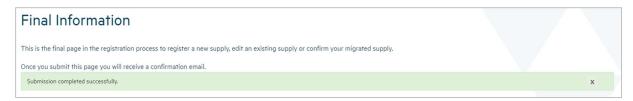

You can return to the *My Supplies* screen by clicking the menu option at the top of the page.

Your supply may be briefly displayed in *Other Supplies* with a status of *Processing* after the workflow runs but will then move to *Registered Supplies* with a status of *Registered* or, if Taumata Arowai need to check your updates, in the list of Other Supplies with the status of *Submitted*.

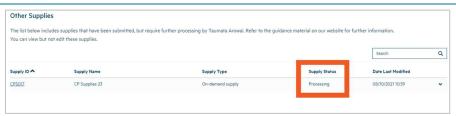

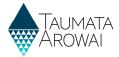

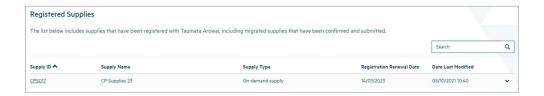

# **Incomplete Edit of the Registration Process/Screen Time Out**

| Step | What to do                                                                                                    |
|------|----------------------------------------------------------------------------------------------------|
| 1    | If, after completing entry of details on the <i>Supply Details</i> page, you leave any page in this process or you are timed out after 15 minutes of inactivity, the supply will be saved with an <i>In Progress</i> status and will appear in the <i>My Supplies</i> page. |
|      | You can continue editing these supplies by choosing <i>Continue Registration</i> from the drop-down list at the end of the supply row.                                                                                                    |

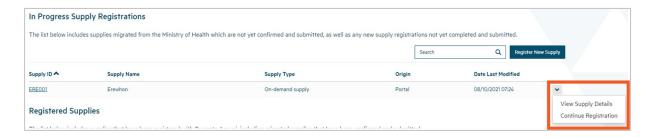